## *Plinius Inspire Integrated Amplifier USB Driver Installation*

The USB input of the Inspire 880 and Inspire 980 integrated amplifier is supported by the following operating systems:

- Windows XP using the provided driver
- Windows 7 (32 and 64 bit) using the provided driver
- Windows 8 (32 and 64 bit) using the provided driver
- Windows 10 (32 and 64 bit) using a driver built into the operating system
- MacOS (10.6.4 and later) using a driver built into the operating system.

## MacOS USB Driver Installation:

## 1. Connect the Inspire Integrated Amplifier to your computer using a USB A to USB B cable.

» Power up the Inspire Integrated Amplifier and select the USB input.

## 2. Open the System Preferences menu, the select Sound.

- » Select the *Output* tab at the top of the *Sound* window.
- » Select XMOS USB 2.0 Audio Out from the Select a device for sound output box.

| 0                         | Sound                                                   |  |
|---------------------------|---------------------------------------------------------|--|
| Show All                  | 9                                                       |  |
|                           | Sound Effects Output Input                              |  |
| Select a device for sou   | ind output:                                             |  |
| Name                      | Туре                                                    |  |
| Internal Speakers         | Built-in                                                |  |
| XMOS USB 2.0 Audio O      | ut USB                                                  |  |
| Settings for the selected | ł device:                                               |  |
| Settings for the selected | l device:<br>The selected device has no output controls |  |
| Settings for the selected |                                                         |  |
| Settings for the selected |                                                         |  |

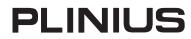